# **3A SEATTLE CITY LIGHT DATA EXCHANGE**

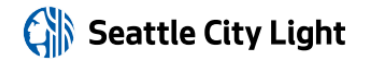

*Phone*: (206) 684-7557 *Email*: scl\_portfolio\_manager@seattle.gov *Website*: www.seattle.gov/light/accounts/energyusage

#### **1. Fill Out & Submit Consumption Request Form**

- ¨ Visit **www.seattle.gov/light/accounts/energyusage** to complete and send the **Portfolio Manager Automated Benchmarking Consumption Request** [form](http://www.seattle.gov/Documents/Departments/CityLight/BenchmarkingConsumptionReqForm.pdf) and agree to the **Terms and Conditions.**
- $\Box$  Your Request form will be processed within four business days. Look in your email for the **Automated Benchmarking Authorization** form from SCL.

#### **2. Authorization and Connecting to SCL**

**IMPORTANT:** These screenshots supplement the instructions provided on SCL's **Automated Benchmarking Authorization form**, which is required for enrollment.

- ¨ Log in to Portfolio Manager with the **Authorized Portfolio Manager Username** listed on your **Seattle City Light Authorization form**.
- $\Box$  If you **have not previously added SCL** as a contact, you will need to add them:
	- 1. Click the **contacts** link in the upper right hand corner, then, leaving the search box empty, click the Search button.

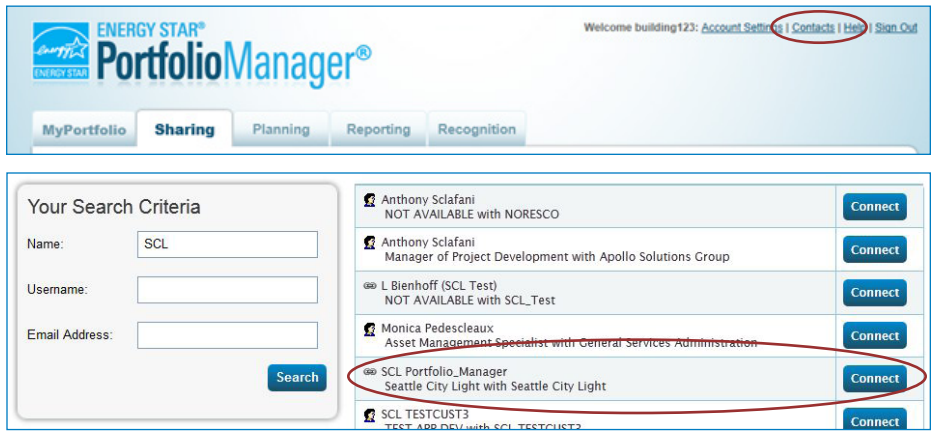

- 2. Under **Your Search Criteria**, enter **SCL** as Name. Enter or click Search.
- 3. From the list of contacts, locate **SCL Portfolio\_Manager**.
- 4. Click the **Connect** button to the right of the name.
- 5. When prompted, enter your **Portfolio Manager Username in all uppercase letters,** check the Terms of Use and then **Send Connection Request** button.
- 6. This connection request should be accepted in approximately 1 hour. **Please wait before proceeding.**

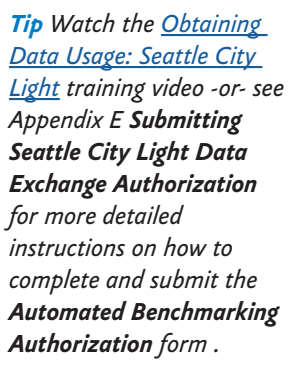

## **3. Connection Approval and Virtual Meter Setup**

- ¨ In Portfolio Manager, on the **MyPortfolio** tab, under the **My Properties** section, click on the name of the building that has the meter you are setting up.
- ¨ Still on **MyPortfolio** tab, click the **Energy** tab, then click **Add A Meter**.

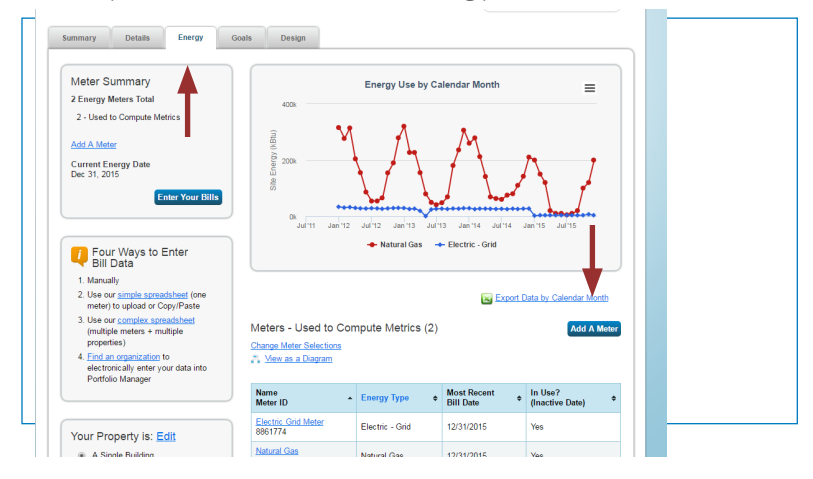

- □ In the Get Started Setting Up Meters section, answer the questions:
	- 1. Under **Sources of Your Property's Energy** check **Electric** and **purchased from the grid.**
	- 2. For **How Many Meters?** Enter **1**.
	- 3. Scroll down below the Water Usage section and click **Get Started!**

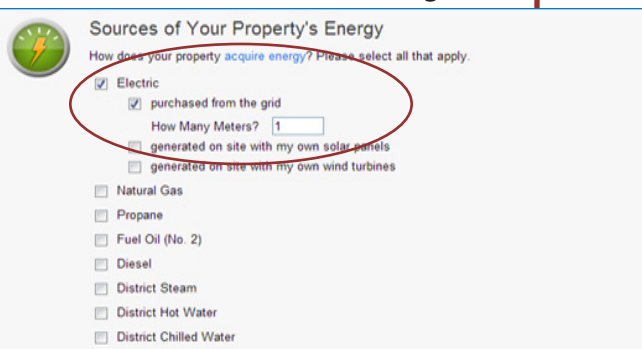

- □ On the next page, in the Meter Name column, click on the words: **Electric Grid Meter**.
	- 1. Replace the words: **Electric Grid Meter** with the **Virtual Meter Name** that SCL provided on the authorization form.
	- 2. Under **Units**, select **kWh (thousand kilowatt hours)**.
	- 3. Under **Date Meter Became Active**, type in: **01/01/2009.** (Leave "Inactive" date blank and "Enter as Delivery" un-checked.)

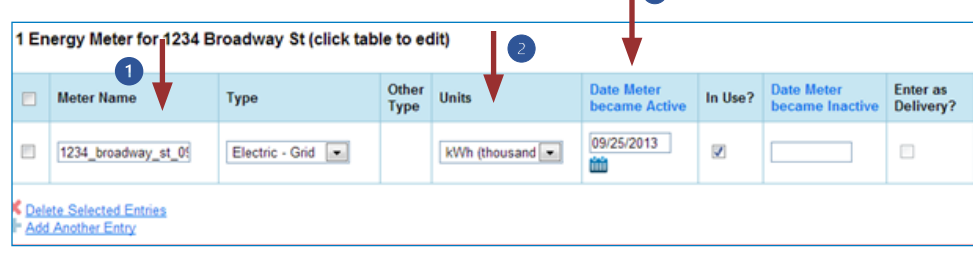

*Tip: Copy the Virtual Meter name directly from the SCL authorization form and paste it*  in *to reduce typos.*

- 4. Click **Create Meters**.
- 5. Click **Continue**.
- ¨ On **Select Energy Meters to Include in Metrics** page:
	- 1. Check all of the meters.
	- 2. Select: **These meter(s) account for the total energy consumption for this property**.
	- 3. At the bottom of the screen, click the **Apply Selections** button.

Select Energy Meters to Include in Metrics

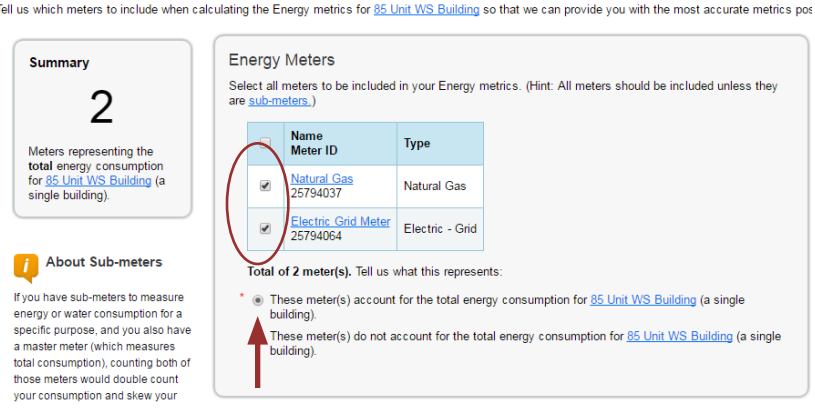

## **4. Select Permission Levels for Other Web Services Providers (if applicable)**

If you are using other automated data services (such as Puget Sound Energy), then you will be given the option to allow other utilities to view your SCL meter data.

- ¨ On the **Share Additional Meters with Web Services Provider** page, select "None" on the **Puget Sound Energy MyData** tab.
- □ Select **Apply Selections and Authorize Exchange.**

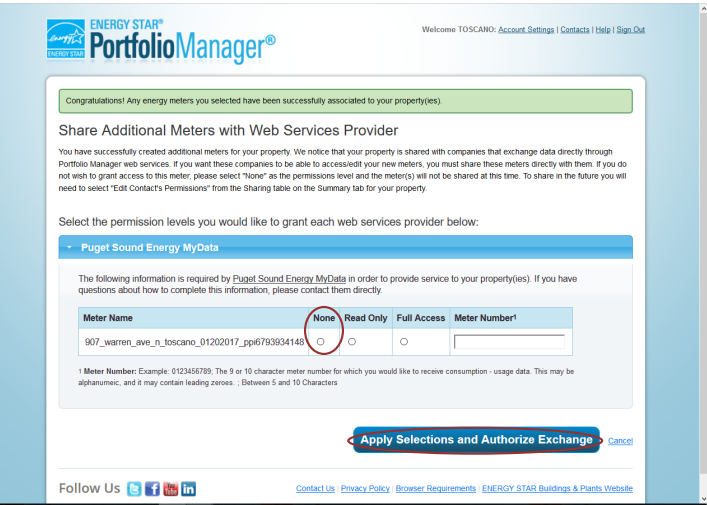

### **5. Share Property with Seattle City Light**

- ¨ Go to the **Sharing Tab** and click **Share (or Edit Access to) a Property**.
	- 1. Select **One Property** and then choose the building to connect to SCL.
	- 2. Select contact, **SCL Portfolio Manager**
	- 3. Under **Choose Permissions,** select the second option: "Personalized Sharing & Exchange Data."
	- 4. Click **Continue**.

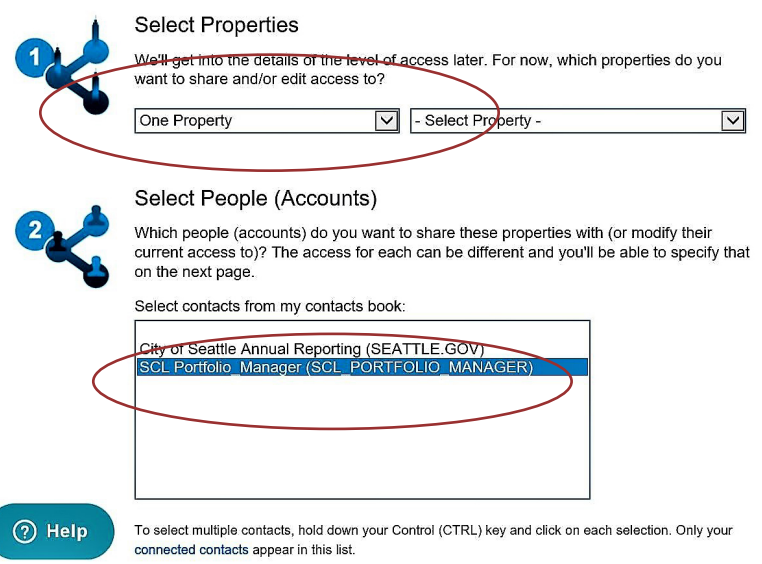

- □ On the next screen, select the **Exchange Data** button, which will pop-up the Access Permissions window.
	- 1. In the pop-up window, enter the **Premise ID number** found at the top of your **SCL Authorization Form.** You need to enter the Premise ID number in **TWO** places as shown below.

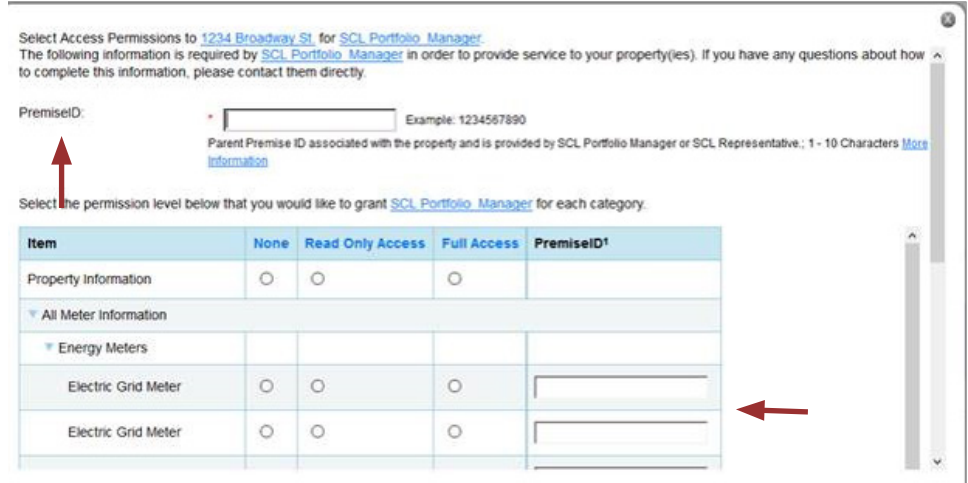

- 2. IMPORTANT: Set the Access Permissions exactly as follows:
	- Property Information: **Read Only Access**
	- SCL Virtual Meter Name: **Full Access**
	- For any other meters listed: **None**
	- Goals, Improvements: **None**
	- Recognition: **None**
- 3. Scroll down. For **Share Forward**, select "No".
- 4. Scroll down the window and click **Apply Selections & Authorize Exchange.**
- □ This will open the Sharing window again. Click on the **Share Property(ies)** button to finish.
- $\Box$  You should see data in your Virtual Meter in about four hours. *Thereafter, SCL will update this meter monthly. \*Note, there is a two month delay in consumption meter uploads due to SCL bi-monthly billing cycles and the aggregate process for estimating monthly consumption. For example, December monthly data is uploaded the following March.*